#### **Instrukcja użytkownika formularzy deklaracji**

**składanych ze strefy niezalogowanej e-Urzędu Skarbowego, opatrywanych** 

**kwalifikowanym podpisem elektronicznym oraz podpisem elektronicznym zapewniającym** 

**autentyczność deklaracji**

Wersja 1.0

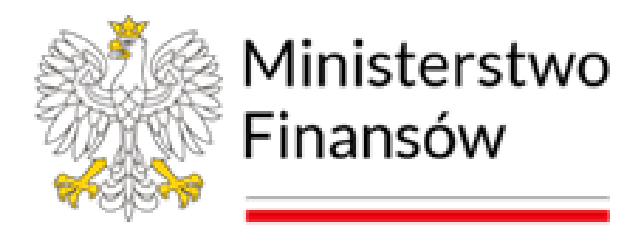

Warszawa 2023

## Spis treści:

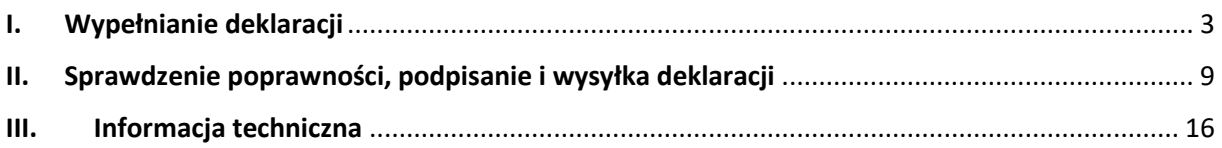

#### <span id="page-2-0"></span>**I. Wypełnianie deklaracji**

Korzystanie z formularza interaktywnego deklaracji zobrazowane zostało na przykładzie formularza zeznania rocznego PIT-38 za rok 2022. Wypełnianie oraz wysyłanie pozostałych dokumentów odbywa się w sposób analogiczny.

1. Po wejściu na witrynę [www.podatki.gov.pl,](http://www.podatki.gov.pl/) w zakładkę dotyczącą formularza PIT-38, należy wybrać rok, za który będzie składany formularz – w tym przypadku będzie to rok 2022. Następnie należy wybrać link (odnośnik) do formularza:

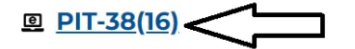

2. Nastąpi wyświetlenie widoku głównego formularza w wersji "pustej", tj. bez danych wprowadzanych przez użytkownika. Wypełnianie formularza następuje w przeglądarce internetowej. Dane z formularza mogą zostać zapisane na dysk komputera w formacie xml w trakcje wypełniania (przycisk "Eksportuj plik XML"), po wypełnieniu oraz po wysłaniu. Eksport danych z formularza – patrz pkt II.3. (UWAGA: zaleca się eksport danych z formularza do pliku w formacie xml po wypełnieniu całego formularza, przed wysyłką).

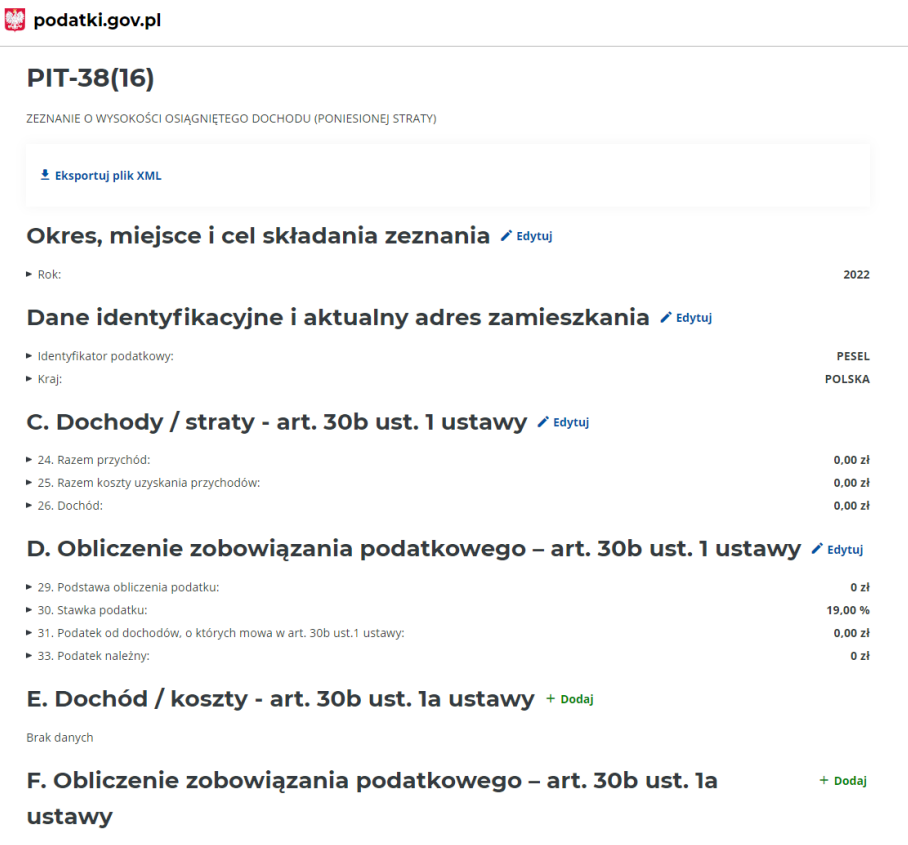

3. Wszystkie pozycje obowiązkowe (lub stające się takimi na skutek wypełniania formularza) oznaczane są czerwoną gwiazdką w prawym górnym rogu pola do wypełniania. Pozycje obowiązkowe muszą być wypełnione, aby formularz został zweryfikowany jako poprawny przed wysyłką. Pozycje nieobowiązkowe oznaczane są jako wypełniane opcjonalnie.

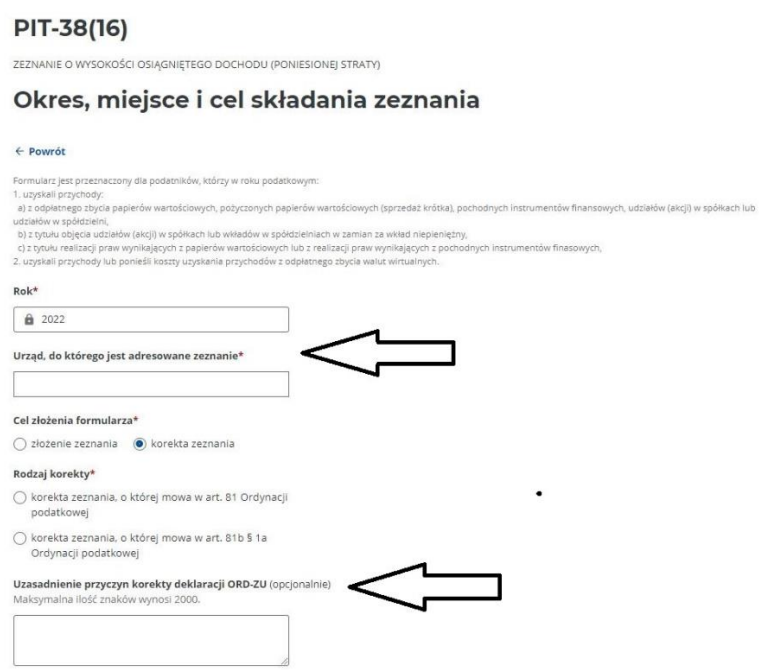

4. Dla ułatwienia wypełniania poszczególnych pozycji w formularzu znajdują się podpowiedzi oraz krótki opis pozycji i sposobu ich wypełnienia.

Przychody wykazane w części D informacji PIT-8C:

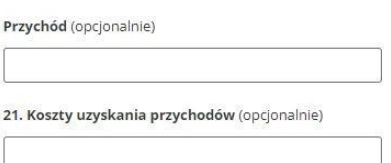

#### Inne przychody:

Należy wykazać także dochody (przychody): - z części E informacji PIT-8C, do których nie mają zastosowania przepisy art. 19 ustawy z dnia 12 listopada 2003 r. o zmianie ustawy o podatku dochodowym od osób fizycznych oraz niektórych innych ustaw (Dz. U. poz. 1956, z późn. zm.), - uzyskane za granicą, o których mowa w art. 30b ust. 1 ustawy. 22. Przychód (opcjonalnie) 23. Koszty uzyskania przychodów (opcjonalnie)

#### 24. Razem przychód\*

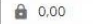

5. Po wypełnieniu każdej sekcji formularza należy kliknąć przycisk "Zapisz i wróć", spowoduje to zapisanie w przeglądarce danych wypełnionych w sekcji i powrót do widoku głównego formularza.

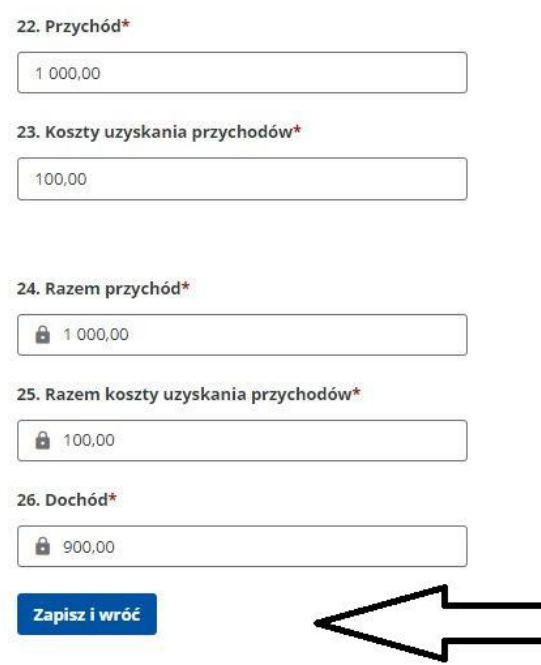

6. W celu wypełnienia danej sekcji formularza należy kliknąć przycisk "Dodaj". Spowoduje to dodanie tej sekcji do formularza i umożliwi jej wypełnienie.

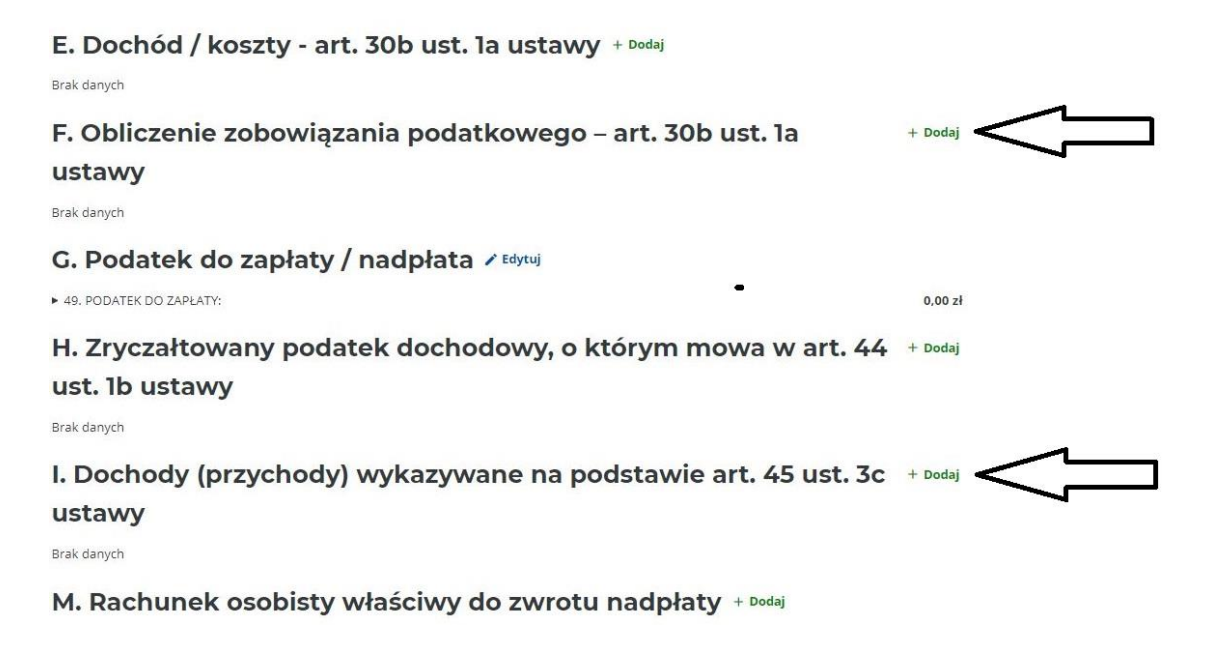

Po wypełnieniu sekcji danymi i powrocie do widoku głównego formularza, przycisk "Dodaj" zmieni się na "Edytuj" i umożliwi edytowanie danych w sekcji do czasu podpisania i wysłania formularza.

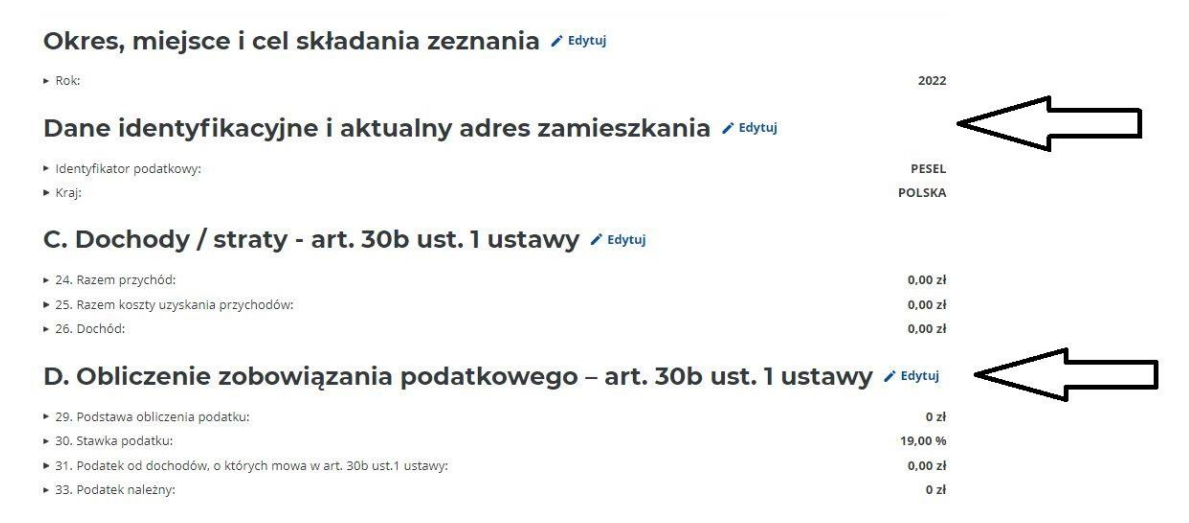

7. Wypełniane pozycje są na bieżąco sprawdzane przez formularz i w przypadku wykrycia niezgodności w obliczeniach lub formacie danych, wyświetlony zostanie komunikat informujący o rodzaju błędu – na przykład:

#### 20. Łaczne dochody\*

Należy wpisać sumę dochodów podlegających opodatkowaniu na

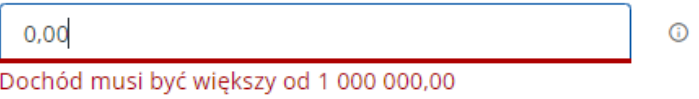

8. W przypadku konieczności dodania załącznika, należy kliknąć przycisk "Dodaj" obok nazwy załącznika. Wypełnienie załącznika następuje analogicznie jak w przypadku sekcji zasadniczego formularza.

**Brak danvch** 

#### PIT/ZG Informacja o wysokości dochodów/przychodów z  $+$  Dodai zagranicy i zapłaconym podatku

Brak danych

W przypadku konieczności dodania więcej niż jednego załącznika danego typu, należy kliknąć "Dodaj kolejny załącznik".

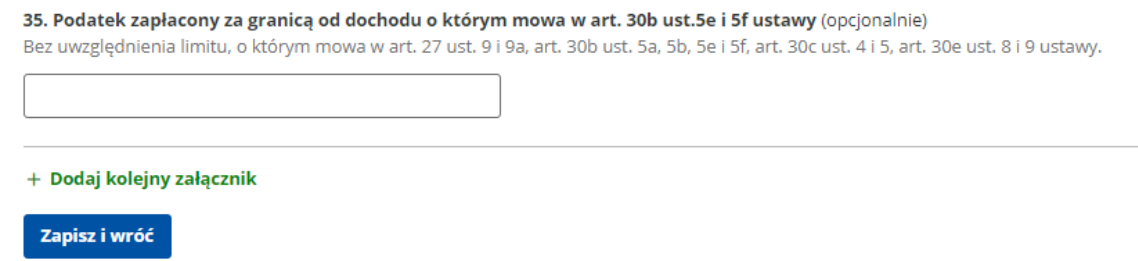

9. W przypadku konieczności usunięcia załącznika należy rozwinąć sekcję z danym załącznikiem przyciskiem "Edytuj"

PIT/ZG Informacja o wysokości dochodów/przychodów z  $\angle$  Edytuj zagranicy i zapłaconym podatku

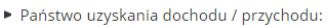

Zobacz wszystkie dane

▶ 32. Dochód, o którym mowa w art. 30b ust. 5a i 5b ustawy:

**ALAND ISLANDS**  $23,00 z<sub>k</sub>$ 

a następnie użyć przycisku "Usuń", znajdującego się na dole załącznika.

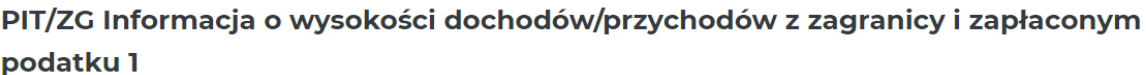

Państwo uzyskania dochodu / przychodu\* **ALAND ISLANDS** 

### Dochody/przychody z zagranicy i zapłacony podatek (po przeliczeniu na złote)

 $\checkmark$ 

32. Dochód, o którym mowa w art. 30b ust. 5a i 5b ustawy\*

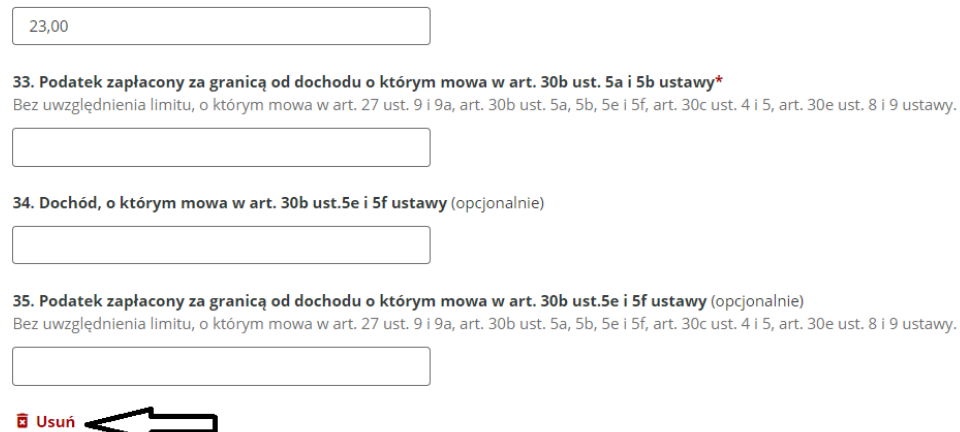

10. Po wypełnieniu formularza wymagane jest zaakceptowanie pouczenia poprzez zaznaczenie checkboxa "Potwierdzam i akceptuję treść pouczenia", po wcześniejszym rozwinięciu danej sekcji - wykorzystując przycisk "Dodaj".

## **PIT-38(16)**

ZEZNANIE O WYSOKOŚCI OSIĄGNIĘTEGO DOCHODU (PONIESIONEJ STRATY)

## **Pouczenie**

#### $\leftarrow$  Powrót

W przypadku niewpłacenia w obowiązujących terminach kwot z poz. 49, 51-62 lub wpłacenia ich w niepełnej wysokości niniejsze zeznanie stanowi podstawę do wystawienia tytułu wykonawczego, zgodnie z art. 3a § 1 pkt 1 ustawy z dnia 17 czerwca 1966 r. o postępowaniu egzekucyjnym w administracji (Dz. U. z 2022 r. poz. 479, z późn. zm.). Za podanie nieprawdy lub zatajenie prawdy i przez to narażenie podatku na uszczuplenie grozi odpowiedzialność przewidziana w Kodeksie karnym skarbowym.\*

 $\bigcirc$  Potwierdzam i akceptuję treść pouczenia

Zapisz i wróć

## <span id="page-8-0"></span>**II. Sprawdzenie poprawności, podpisanie i wysyłka deklaracji**

Po wykonaniu wyżej wskazanych czynności, formularz jest gotowy do sprawdzenia poprawności. Możliwy jest również podgląd deklaracji. Przed przejściem do kolejnego etapu zalecane jest wykonanie sprawdzenia poprawności deklaracji.

1. Na dole deklaracji znajdują się następujące przyciski funkcyjne:

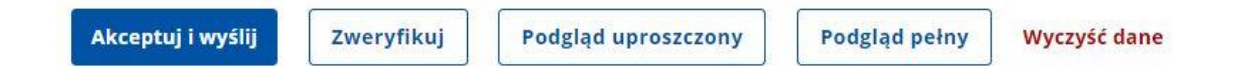

- Akceptuj i wyślij dokonuje sprawdzenia poprawności deklaracji i uruchamia proces wysyłki.
- Zweryfikuj dokonuje sprawdzenia poprawności deklaracji (bez wysyłki).
- Podgląd uproszczony podgląd dokumentu w formie tabelarycznej.
- Podgląd pełny otwiera nowe okno z wizualizacją dokumentu.
- Wyczyść dane usuwa wszystkie wprowadzone dane.
- 2. W przypadku wybrania opcji "Zweryfikuj" formularz dokonuje sprawdzenia poprawności danych. W przypadku błędów w danych formularza, należy je poprawić i wykonać kolejne sprawdzenie. Po otrzymaniu poniższego komunikatu o poprawności (komunikat pokazuje się na górze formularza), można przejść do kolejnego kroku – podpisania i wysłania formularza.

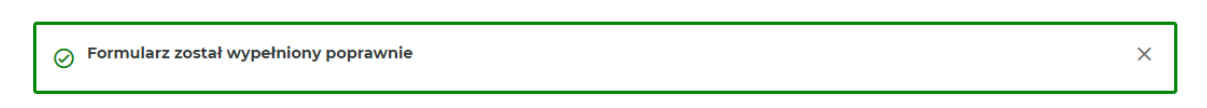

#### Okres, miejsce i cel składania zeznania / Edytuj

 $\triangleright$  Rok:

▶ Urząd, do którego jest adresowane zeznanie:

► Cel złożenia formularza:

2022 DRUGI URZĄD SKARBOWY ŁÓDŹ-BAŁUTY złożenie zeznania

3. Po poprawnym zweryfikowaniu formularza, a przed przystąpieniem do wysyłki, można wykonać eksport danych z formularza w formacie xml (jest on niezbędny do prawidłowego podpisania i wysłania dokumentu za pomocą podpisu kwalifikowanego – patrz pkt II.7.; możliwe jest zapisanie xml w obu tych krokach).

# **PIT-38(16)**

ZEZNANIE O WYSOKOŚCI OSIĄGNIĘTEGO DOCHODU (PONIESIONEJ STRATY)

+ Eksportui plik XML

► Cel złożenia formularza:

## Okres, miejsce i cel składania zeznania / Edytuj

 $\triangleright$  Rok:

▶ Urząd, do którego jest adresowane zeznanie:

2022 DRUGI URZĄD SKARBOWY ŁÓDŹ-BAŁUTY złożenie zeznania

## Dane identyfikacyjne i aktualny adres zamieszkania / Edytuj

4. Dodatkowo, po wyświetleniu podglądu pełnego, możliwe jest zapisanie na dysk komputera lub wydrukowanie wizualizacji wypełnionego formularza.

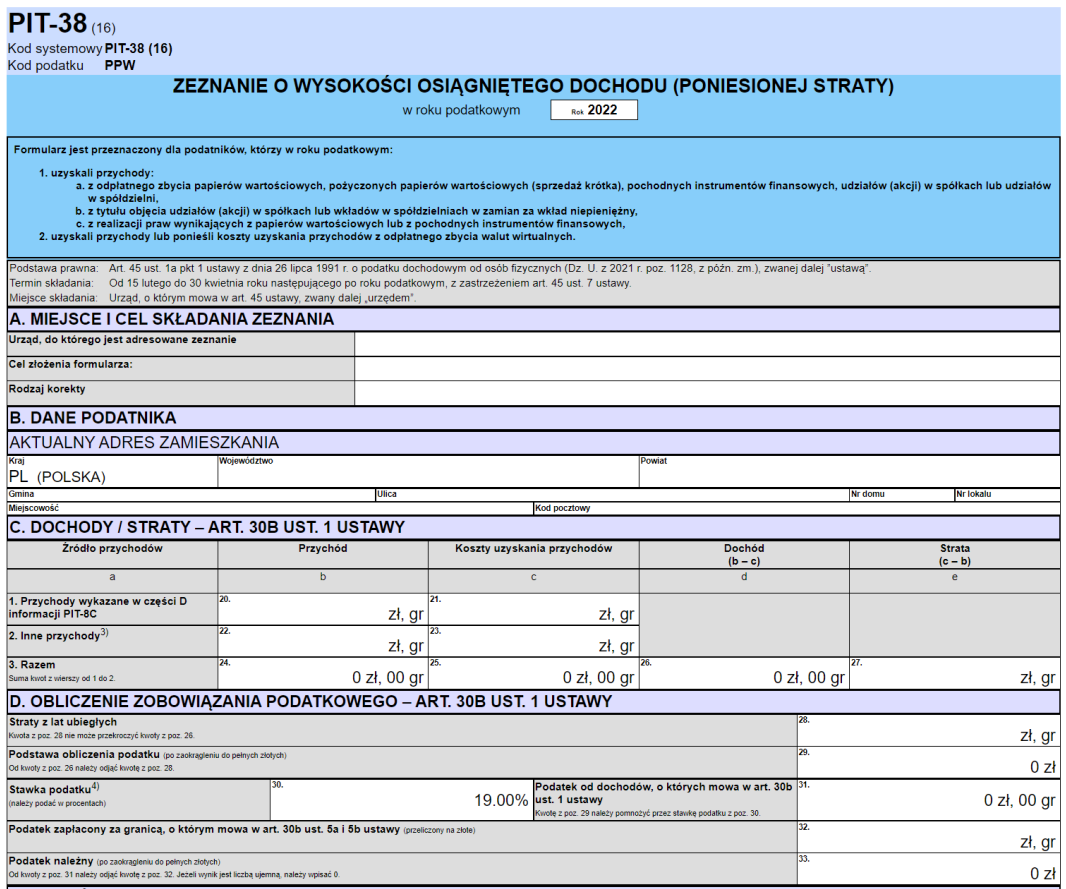

Po kliknięciu w opcje przeglądarki i wybraniu opcji "Drukuj" (lub za pomocą skrótu CTRL+P) dokument można wydrukować lub zapisać w formacie .pdf; aby zapisać dokument w formacie .pdf należy zamiast dostępnej drukarki wybrać "Zapisz jako PDF".

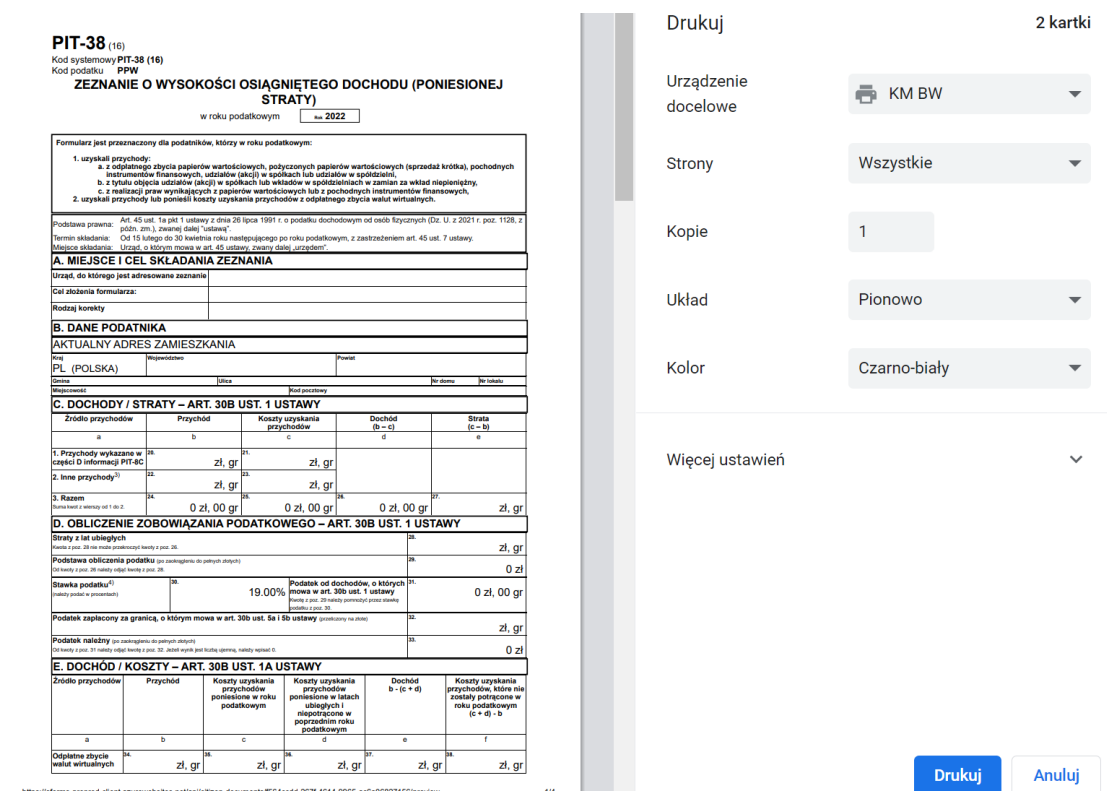

5. Po poprawnym zweryfikowaniu danych można uruchomić proces wysyłki. W pierwszym kroku dokonywany jest wybór sposobu podpisania wysyłanego dokumentu ("Dane podatkowe" albo "Podpis kwalifikowany").

# Wyślij formularz

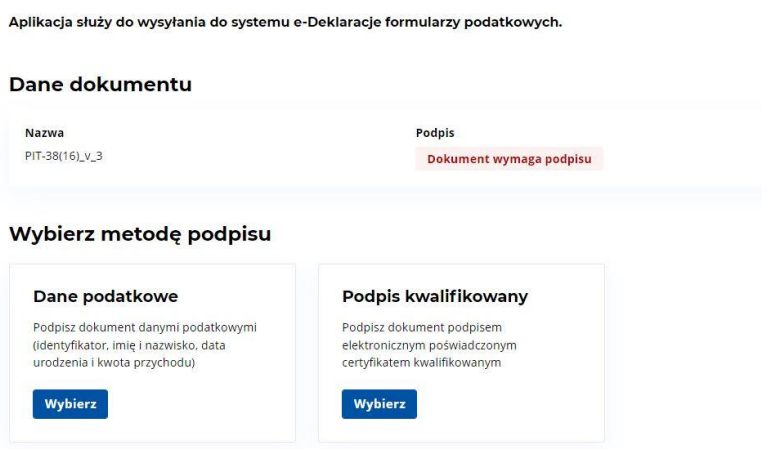

6. W przypadku wyboru "Danych podatkowych" w kolejnym kroku pojawia się ekran do wpisania danych autoryzujących. Podany identyfikator musi odpowiadać identyfikatorowi wskazanemu w wypełnionym formularzu. Informacja o kwocie przychodu wymaganej do

prawidłowego podpisania znajduje się w rozwijanym objaśnieniu.

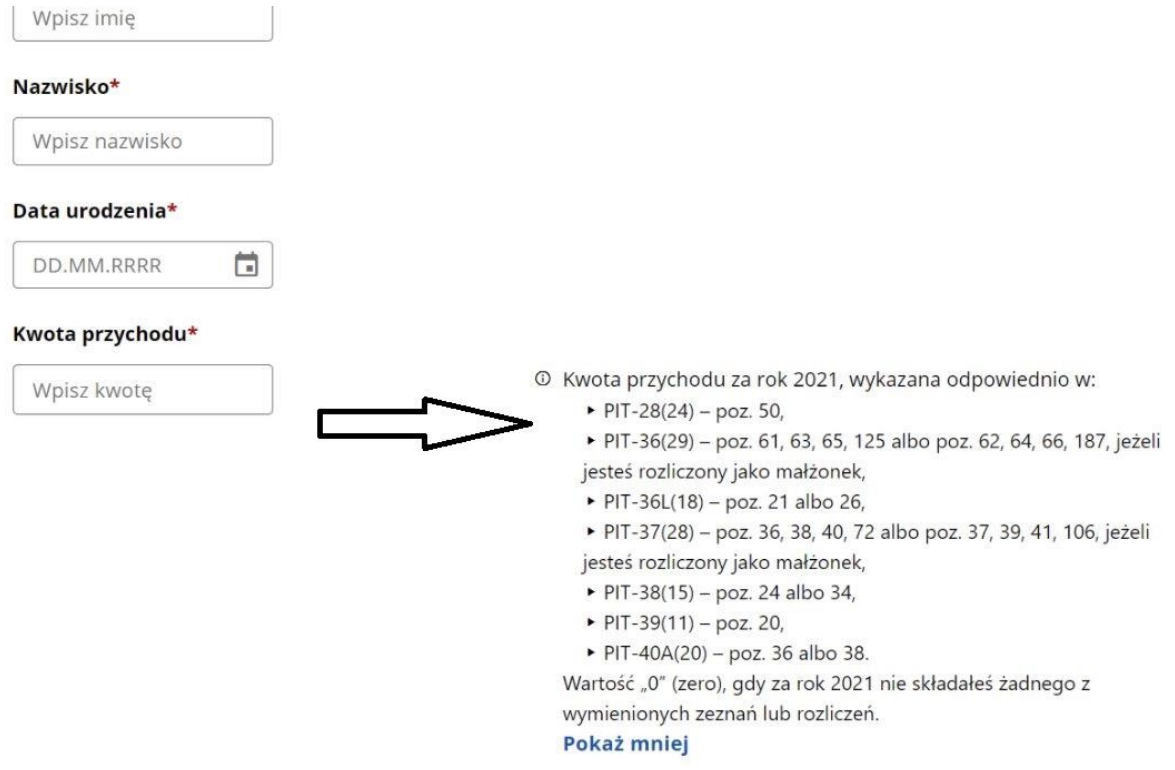

7. W przypadku wyboru "Podpisu kwalifikowanego" w kolejnym kroku pojawia się ekran, z którego należy pobrać plik .xml wypełnionego formularza na dysk komputera, podpisać zewnętrznym programem oraz załadować z powrotem na do przeglądarki.

## Podpis kwalifikowany

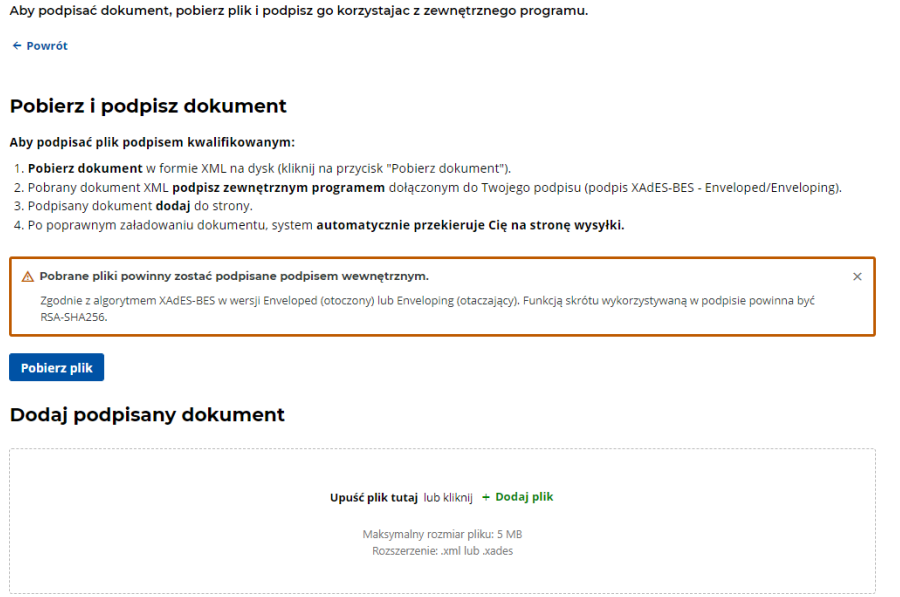

8. Następnie wyświetlony zostanie ekran informujący, czy formularz został poprawnie podpisany oraz dostępny będzie przycisk "Wyślij".

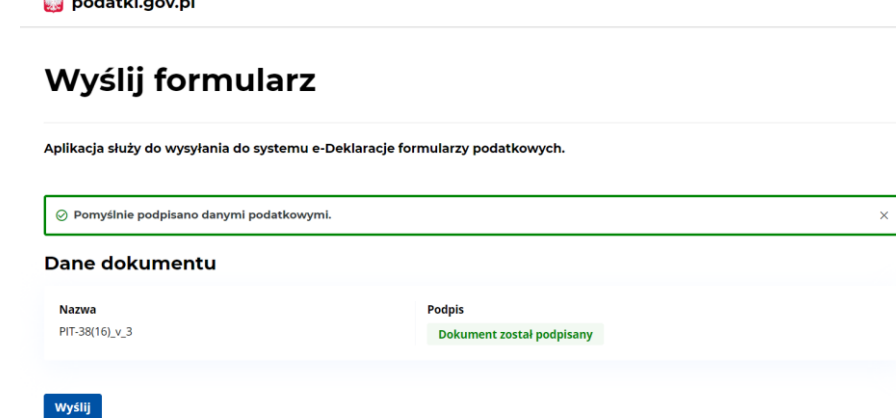

9. W kolejnym kroku użytkownik zostanie poinformowany czy nastąpiło wysłanie dokumentu. Zalecane jest zapisanie na dysk komputera wysłanego dokumentu – "Pobierz formularz". Wskazane jest skopiowanie lub zapisanie numeru referencyjnego do pliku, w celu późniejszego sprawdzenia statusu dokumentu – "Skopuj numer" lub "Zapisz numer do pliku". Posiadanie numeru referencyjnego wysłanego dokumentu, pozwala na sprawdzanie jego statusu i pobranie UPO (tylko dla statusu "200") w dowolnym terminie oraz jest bardzo pomocne przy zgłaszaniu problemów/błędów.

# Podsumowanie wysłania formularza

#### Formularz został wysłany  $\omega$

**BR** 

**Contract Contract Contract** 

Uwaga! Wysłanie dokumentu nie oznacza, że został poprawnie przetworzony i dostarczony do urzędu. Zapisz lub skopiuj numer referencyjny, aby sprawdzić status dokumentu i pobrać Urzędowe Poświaczenia Odbioru (UPO).

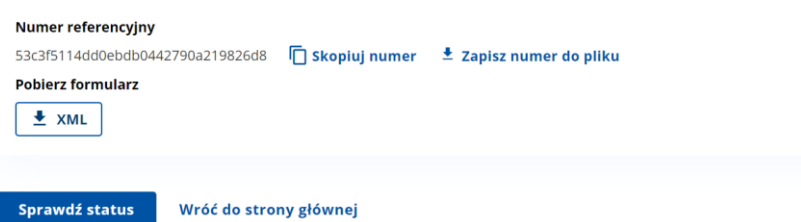

10. Wyświetlenie aktualnego statusu dokumentu nastąpi po kliknięciu przycisku "Sprawdź status". Możliwe jest wówczas pobranie Urzędowego Potwierdzenia Odbioru (UPO), po uzyskaniu statusu 200 przez wysłany dokument.

# **Status e-Deklaracji**

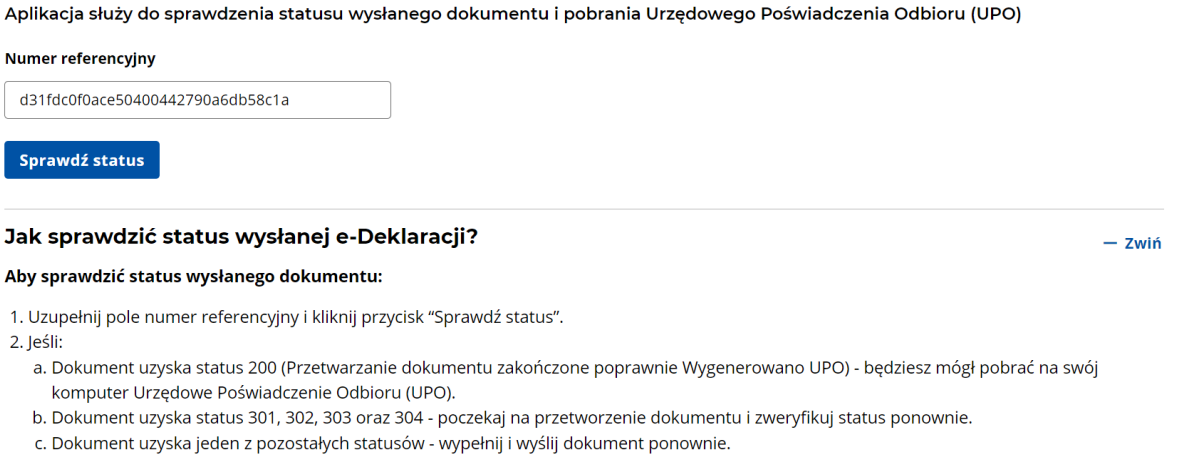

 $\times$ 

Wysyłka dokumentu do systemu e-Deklaracje może potrwać od kilku minut do kilku dni. Nie wysyłaj dokumentu ponownie, przed jego przetworzeniem i uzyskaniem jego ostatecznego statusu.

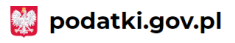

# Status e-Deklaracji

Aplikacja służy do sprawdzenia statusu wysłanego dokumentu i pobrania Urzędowego Poświadczenia Odbioru (UPO)

#### Numer referencyjny

53c3f5114dd0ebdb0442790a219826d8

Sprawdź status

#### Informacje o dokumencie

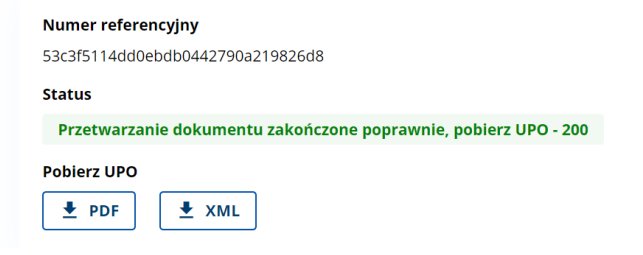

## <span id="page-15-0"></span>**III. Informacja techniczna**

Dostęp do strefy niezalogowanej e-Urzędu Skarbowego możliwy jest z urządzeń desktopowych lub mobilnych.

Korzystanie ze strefy niezalogowanej jest możliwe w oparciu o następujące przeglądarki internetowe:

- 1. Dla urządzeń mobilnych:
	- Chrome;
	- Firefox;
	- Opera;
	- Edge;
	- Safari.
- 2. Środowisko mobilne:
	- Chrome (android);
	- Safari (iPad, iPhone);
	- Samsung internet.

Wszystkie przeglądarki muszą być obsługiwane minimalnie w wersjach, które były wersjami najnowszymi tych przeglądarek na 6 miesięcy wstecz, względem daty użycia.